# Edge 360 Assessment Process

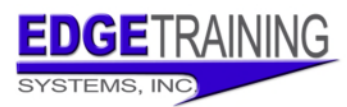

Thank you for your interest in the Edge 360 assessment process. Within two business days from the date you purchase your online assessment, you will receive an email from webcontact@edgetraining.com with your credentials to access this assessment.

If you don't receive this email within two business days from your credit card being processed, please contact Edge Training Systems, Inc. at (800) 476-1405 or webcontact@edgetraining.com

This document was created to provide you with information on the process and navigating our website. The following is included:

- $\triangleright$  Determining who to select as raters
- $\triangleright$  Adding your raters in the website
- $\triangleright$  Completing your self-assessment
- $\triangleright$  Monitoring the progress of your raters
- $\triangleright$  Once ratings are completed what comes next

While you are waiting to receive this access, you can begin gathering the information you will need to begin this process.

You will need the following:

Rater names, email addresses, and rater relationships – *you will be able to add up to 15 raters*

### *Determining Who to Select as Raters*

#### *When selecting potential feedback providers, please ask:*

- What feedback provider group is this person a part of? (manager, direct report, peer, customer or other)
- Is this someone you would value receiving feedback from?
- Would you take action based on their feedback?
- Have they had the opportunity to observe your leadership behaviors for the past several (minimum of 6) months?

#### *Please remember that the 360 feedback process protects feedback provider anonymity, so please do not attempt to find out "who said what"!*

- **Manager**: The person or people you report directly to. This can be a straight line or dotted line reporting relationship.
- **Direct Report**: The person or people who report directly to you. This can be a straight line or dotted line reporting relationship.
- **Peer:** The people who are in leadership positions similar to your own. They should have no direct reporting relationship with you. They do not need to be from your functional area or have the same title as you do to be considered a peer.

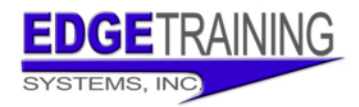

- **Customer:** The people that you or your area provides materials, service or information to. They may be internal or external customers. They may be true end customers or a part of the customer-supplier chain.
- **Other:** This is a person that does not fit in the other rater categories.

### **With the exception of your self-assessment and your manager, responses are confidential, so when using a rater category, please select at least three people for that category.**

## *Adding Your Raters in the Website*

You will receive a userid and password to access: www.edgetraining.com/LearningPortal

The first time you login, you will complete an information/demographics page and then be directed to your homepage. On subsequent accesses, you will be taken directly to the homepage.

To add these individuals as raters for your assessment, please select the "Update 360 Feedback List" link in the left menu bar. (#1 in image below)

Then you will select the "add a rater" link next to the Edge 360 for Leaders assessment and the rater page will open. (#2 in image below)

The add rater page will then be displayed (#3 in image below)

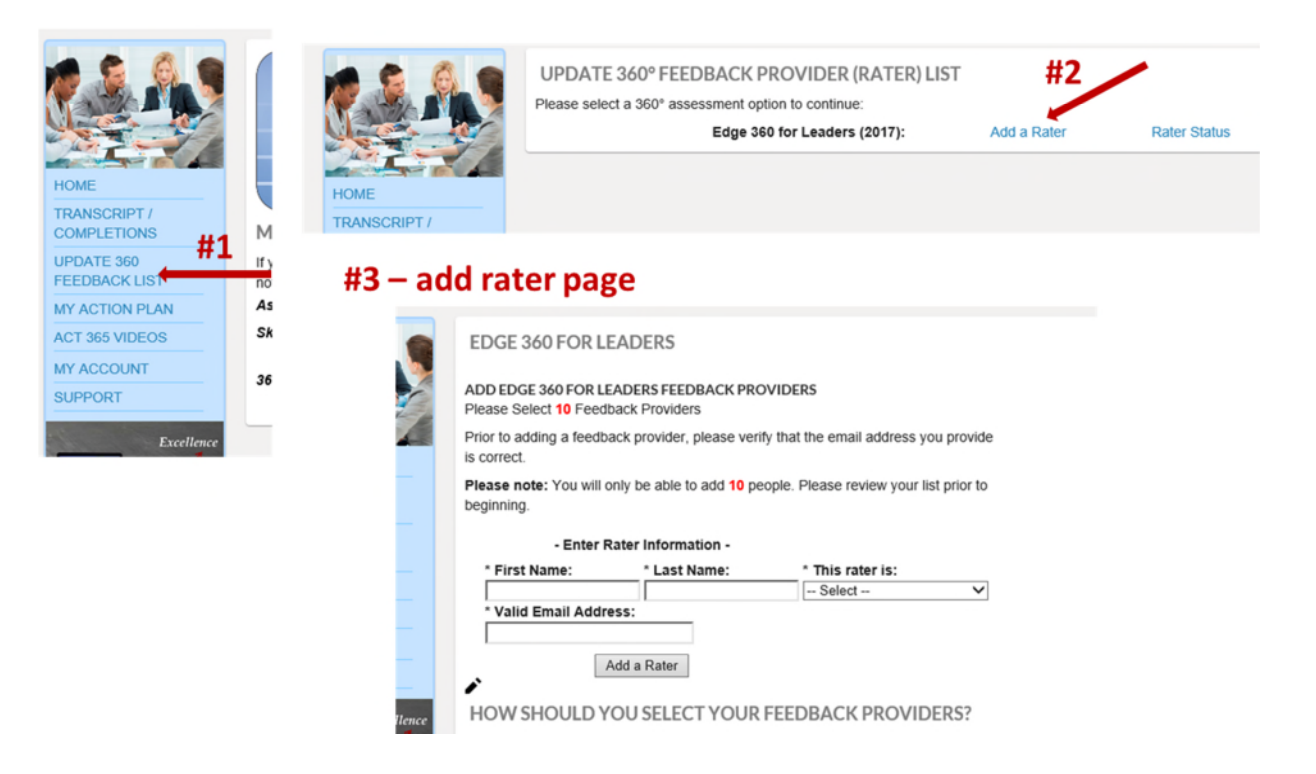

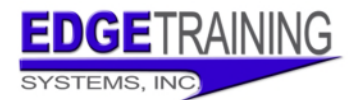

As your raters are added, they will be sent an email requesting that the assessment be completed. It is recommended that you notify your raters prior to adding them that you have requested them to complete an assessment for you and to look for the email from Edge Training.

## *Completing Your Self-Assessment*

At the homepage, you will find your self-assessment under the list of 360 Feedback Assessments. This link will appear here until you submit your self-assessment as completed.

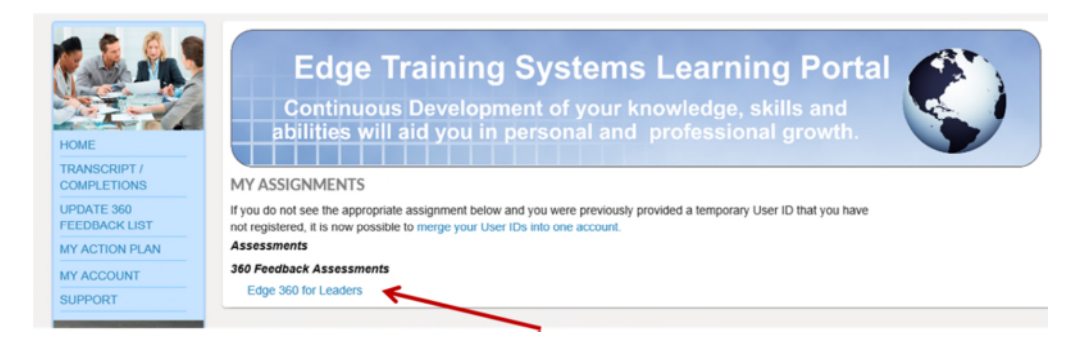

Your assessment will not be submitted as completed until you reach this page and select the "submit assessment" link.

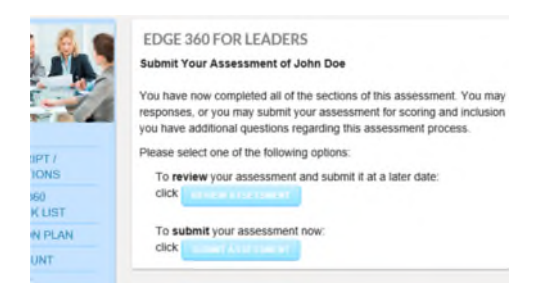

# *Monitoring The Progress of Your Raters*

You can view how many ratings have been completed. During the active 360 feedback process, Edge Training will be sending reminders to your raters, you also have the ability to send reminders.

To view the status, please select the "Update 360 Feedback List" link and then the "Rater Status" link.

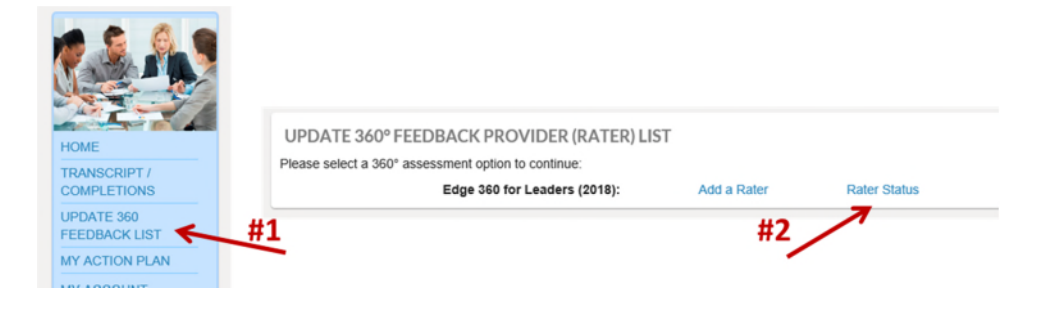

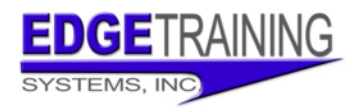

# Edge 360 Assessment Process

The following page is displayed. To correct and incorrect email address, please email the change to webcontact@edgetraining.com and the change will be made.

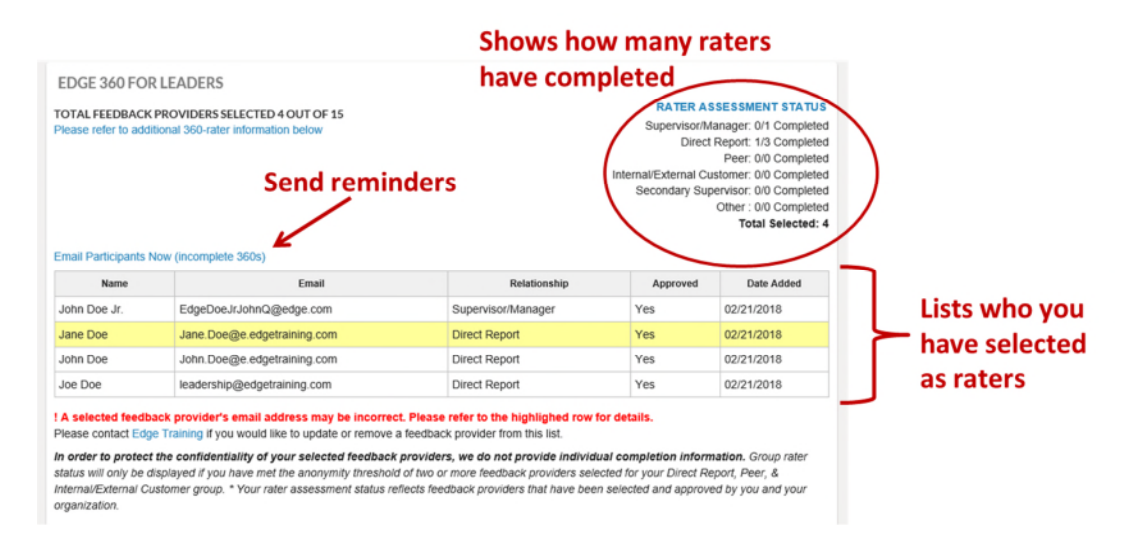

We do not provide the information on specific people who have completed if they are in a confidential rater category. Your supervisor is not confidential and will show whether he/she has completed.

# *Once Ratings are Completed – What Comes Next?*

Once all your raters are completed, Edge Training will generate the Individual 360 Feedback report and assign your account to an Edge Training Coach. The Coach will contact you via email to schedule your one hour results interpretation call. During this call, you will review your results and discuss next steps for your development. Prior to the call, the coach will provide you with an electronic copy of your results.

In several cases, all selected raters do not complete – in this case, Edge Training will contact you (or you may contact us) regarding closing out the report without all the feedback providers completing. In the event that confidential rater groups do not have enough feedback providers, we may combine rater categories.